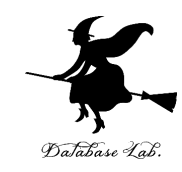

1

# nl-2. オンライン翻訳を 使ってみる

## (自然言語処理入門)

## URL: <https://www.kkaneko.jp/ai/nlp/index.html>

金子邦彦

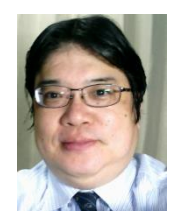

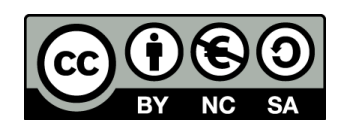

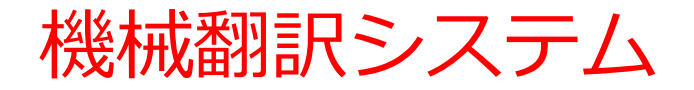

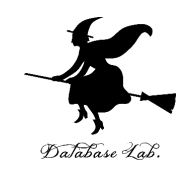

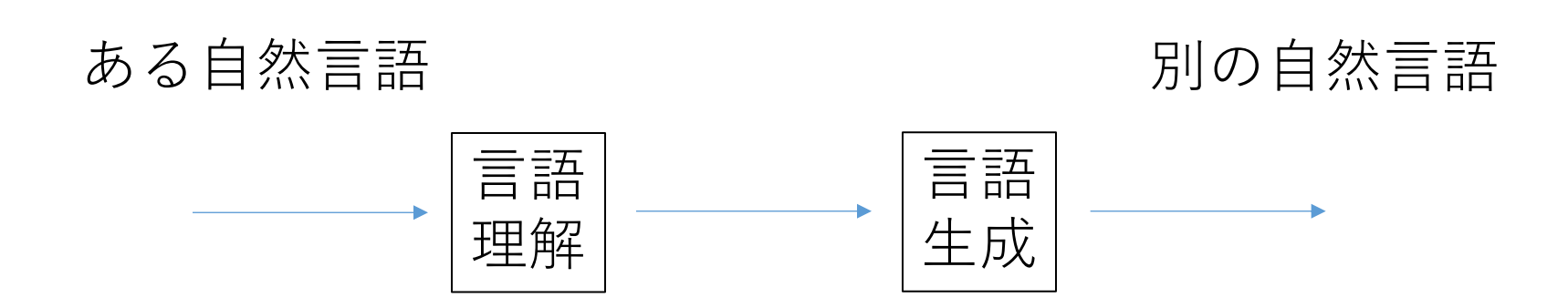

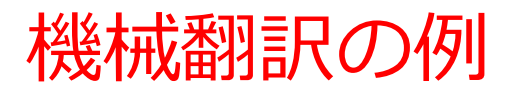

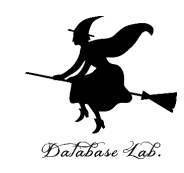

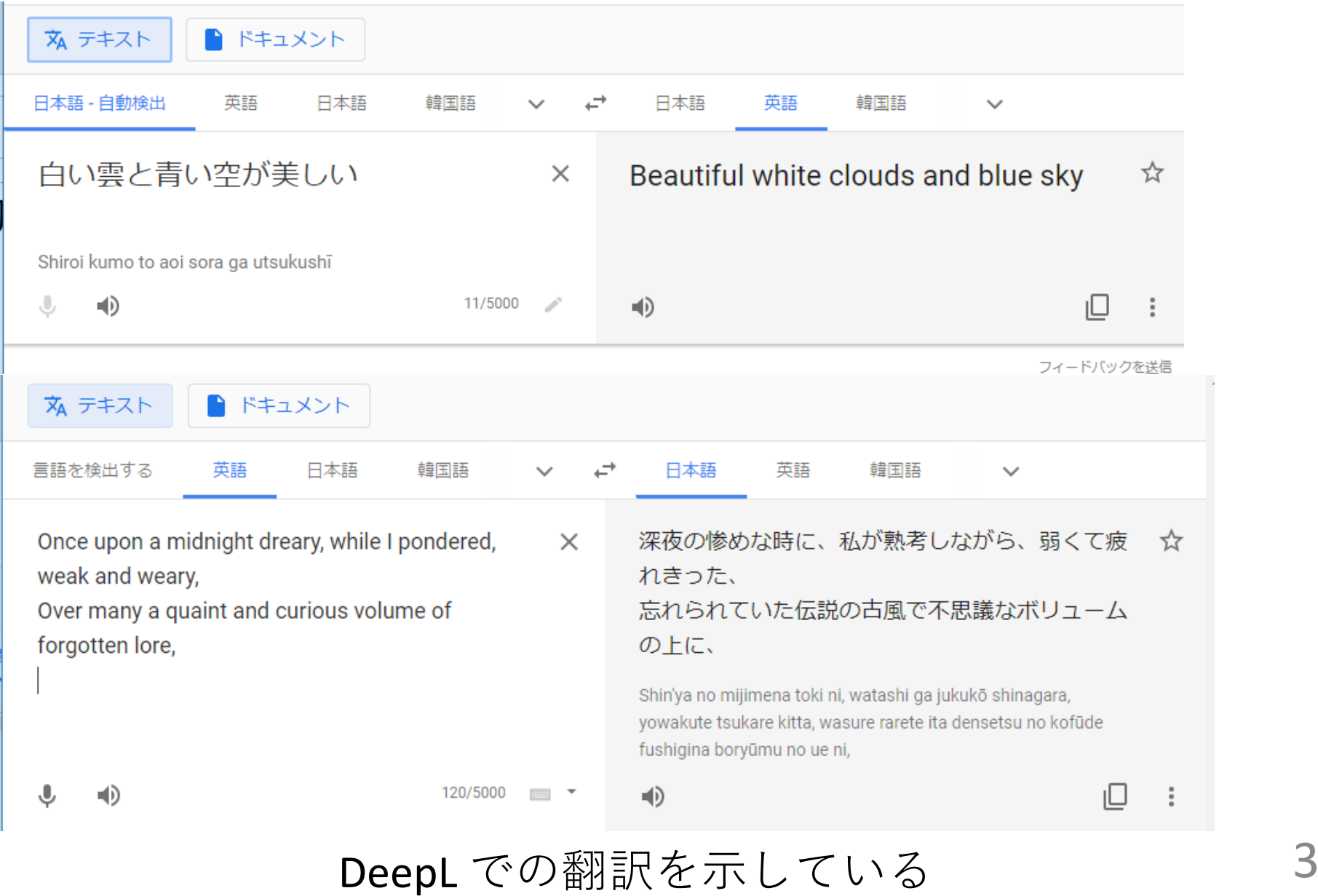

Google Colaboratory での実行手順

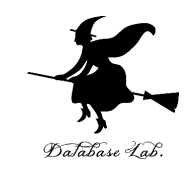

- ① Google Colaboratory でノートブックを作成
- ② 次のコードセルを実行
- ! **pip3 install googletrans**
- ③ 次のコードセルを実行.このプログラムは「**海は 広い**」を英語に翻訳する
- **from googletrans import Translator**
- **tr = Translator()**
- **a = tr.translate('海は広い', dest='en') print(a.text)**

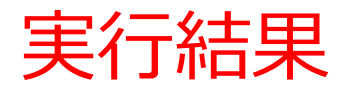

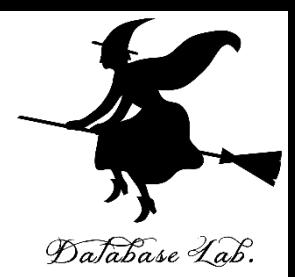

```
from googletrans import Translator
tr = Translator()
a = tr.translate('海は広い', dest='en')
print(a.text)
```
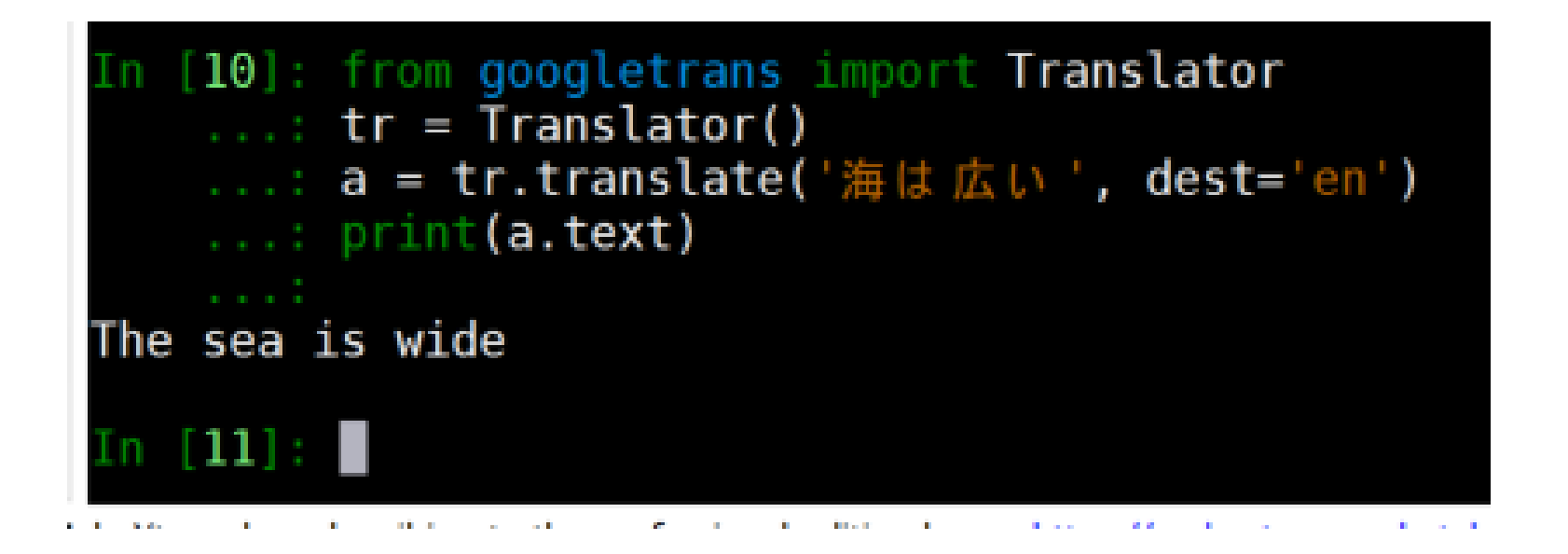

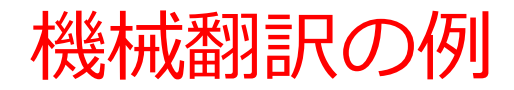

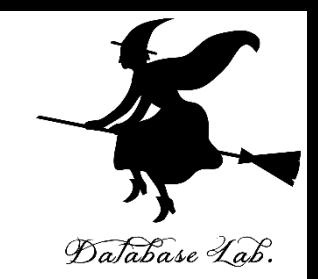

# • ワード, パワーポイントファイルの中から, 文字を読み取ることもできるようになってきた

#### ue-2. C++ プロジェクトの新規作成 (Unreal Engine 演習シリーズ)

https://www.kkaneko.jp/cc/ue/index.html

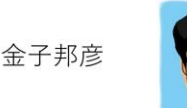

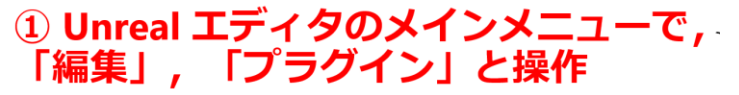

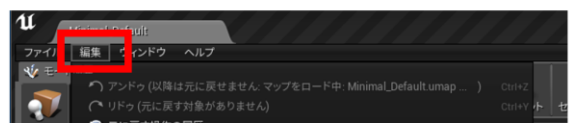

# ② 「Scripting」を選び, 「Python Editor<br>Script Plugin」の「有効」をチェック

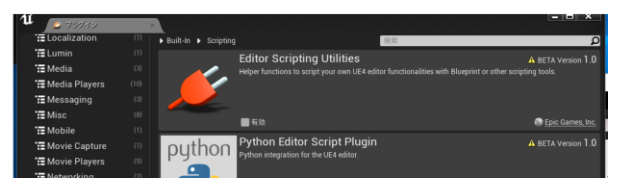

### 元のパワーポイントファイル

ue-2. Create a new C ++ project (Unreal Engine exercise series)

Kunihiko Kaneko

https://www.kkaneko.jp/cc/ue/index.html

1 In the main menu of the Unreal Editor, operate "Edit" and "Plug-in"

2 Select "Scripting" and check "Enable" in "Python **Editor Script Plugin"** 

#### 3 Confirm the message and "Yes"

• Create Project Visual Studio code is generated

· Visual Studio project is open

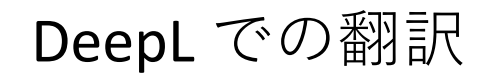